## Your Digital Account

**To access your digital Account or to request Ebooks or Eaudiobooks, click on "Sign In" and log in with your library card number and 4 digit pin, which is usually the last 4 of your telephone number.**

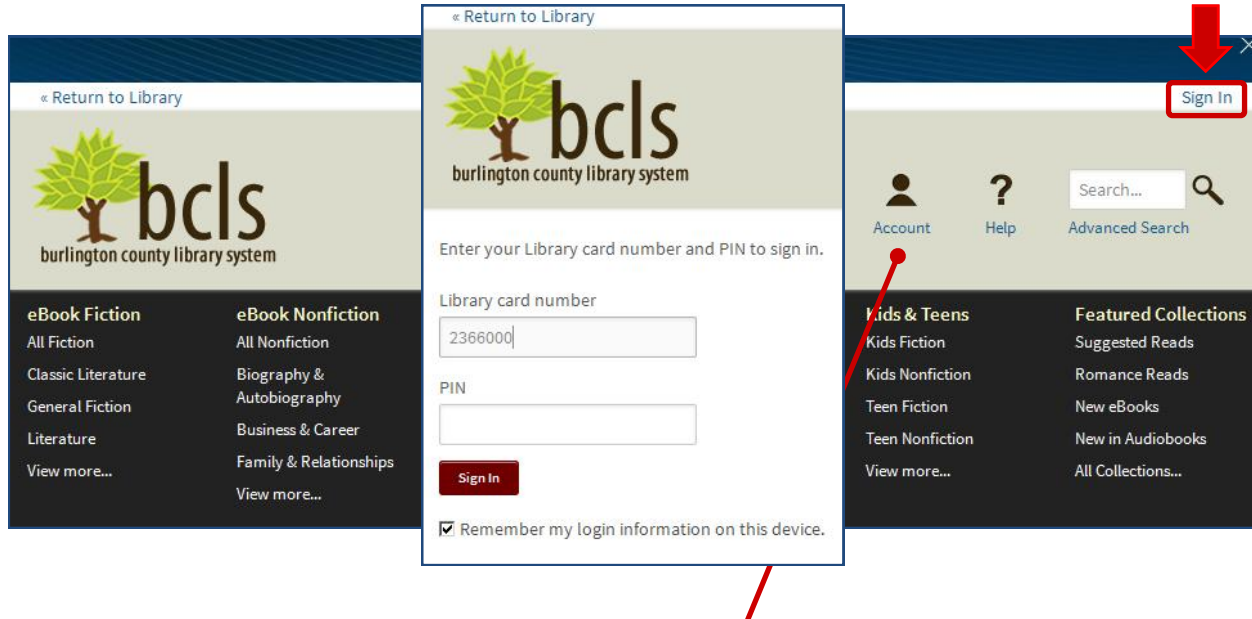

Once signed in, click on **Account** listed under the person-shaped icon. Titles that you have checked out will appear on your **Bookshelf**. Click on **Holds** to see titles that are requested or waiting to be checked out.

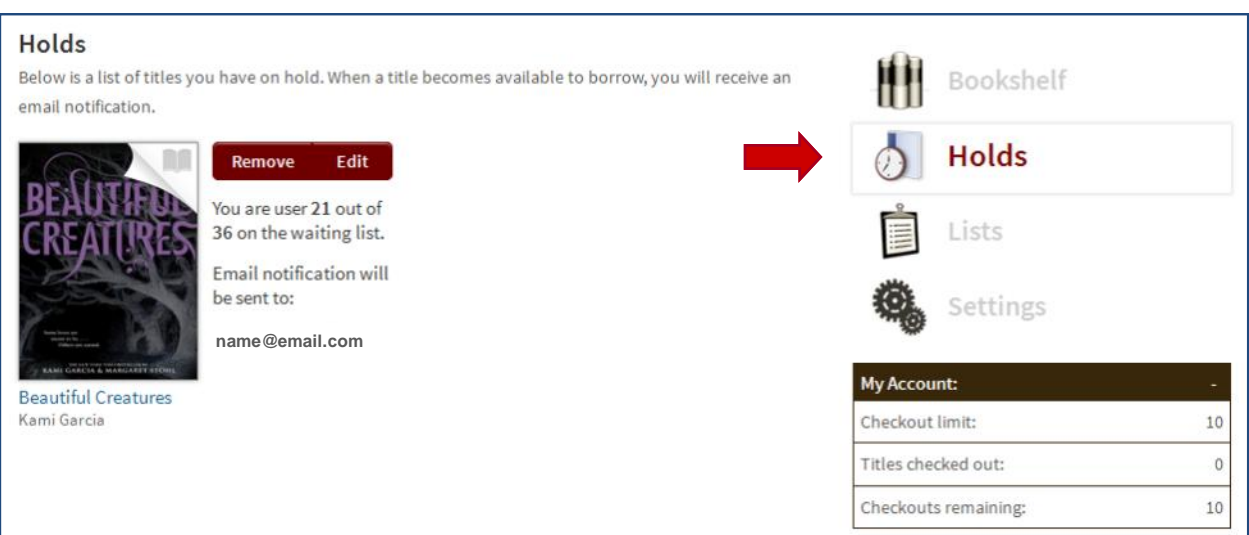

## How to find books

You may browse the collection by using the **Menu** or you can search for a title with the simple search at the top of the page. Click the Menu icon if you don't see the selections in the dark area below the BCLS logo.

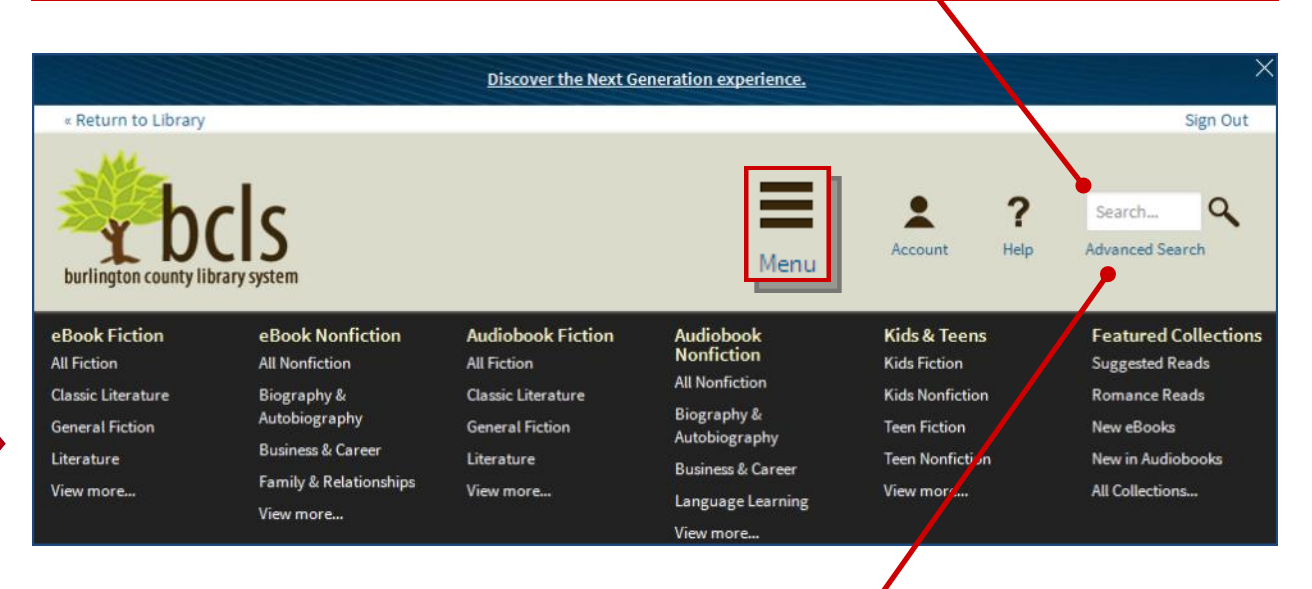

Even better is the **Advanced Search**. The Advanced Search will let you search for a title that is currently available as well as by Subject. Genres are included in the Subject dropdown menu. You may also select a file format such as Kindle or epub.

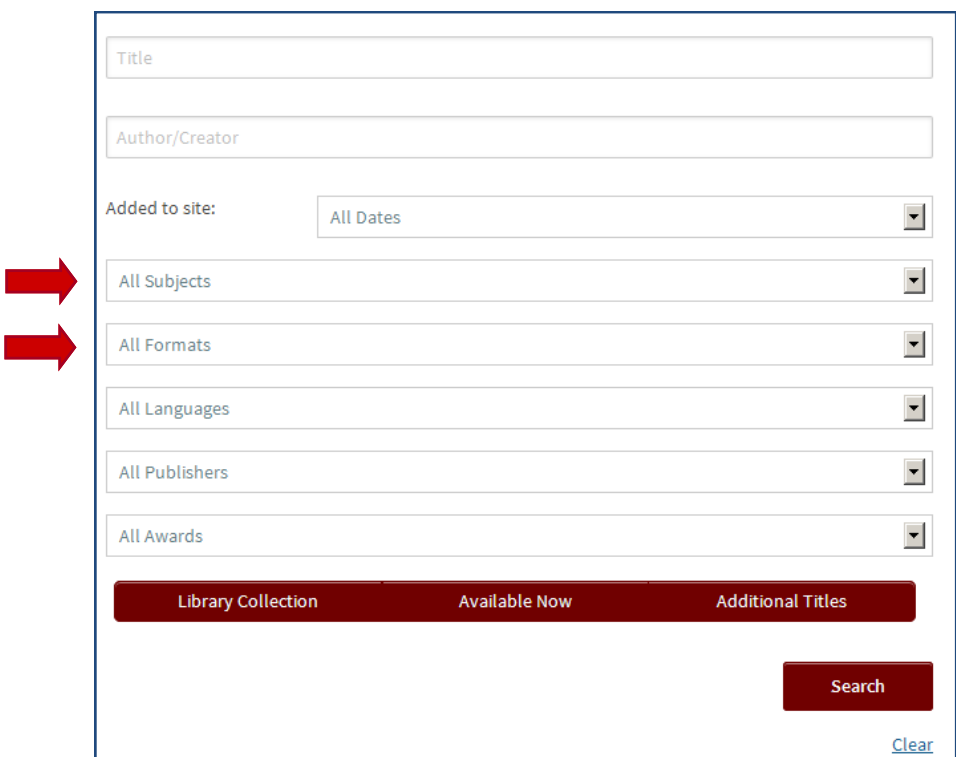

## Title records

Once you have located a book that interests you, you will be able to see if the book is available to **Borrow**. If it is not, you may **Place a Hold** to be put on the waiting list. Click on a book for a longer description and an excerpt.

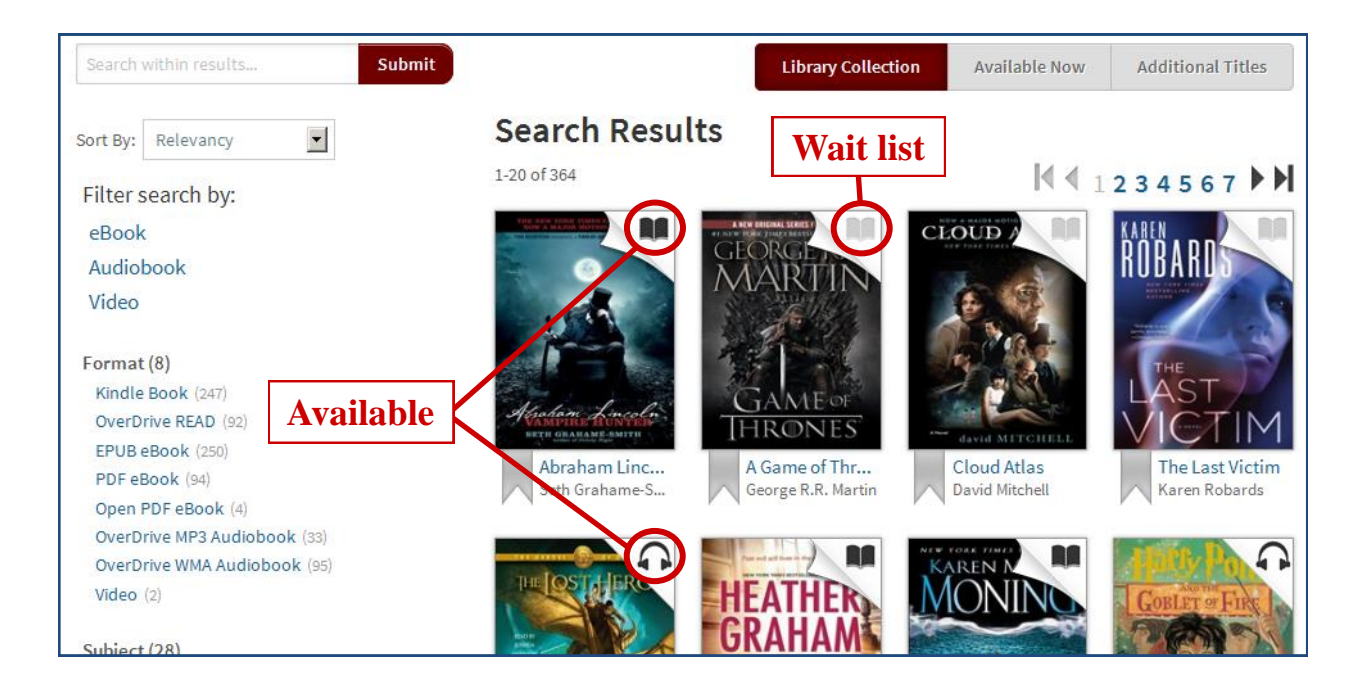

If you find a title that you are interested in but you don't want to check out or request it now, you can add it to your **Wish List** for later.

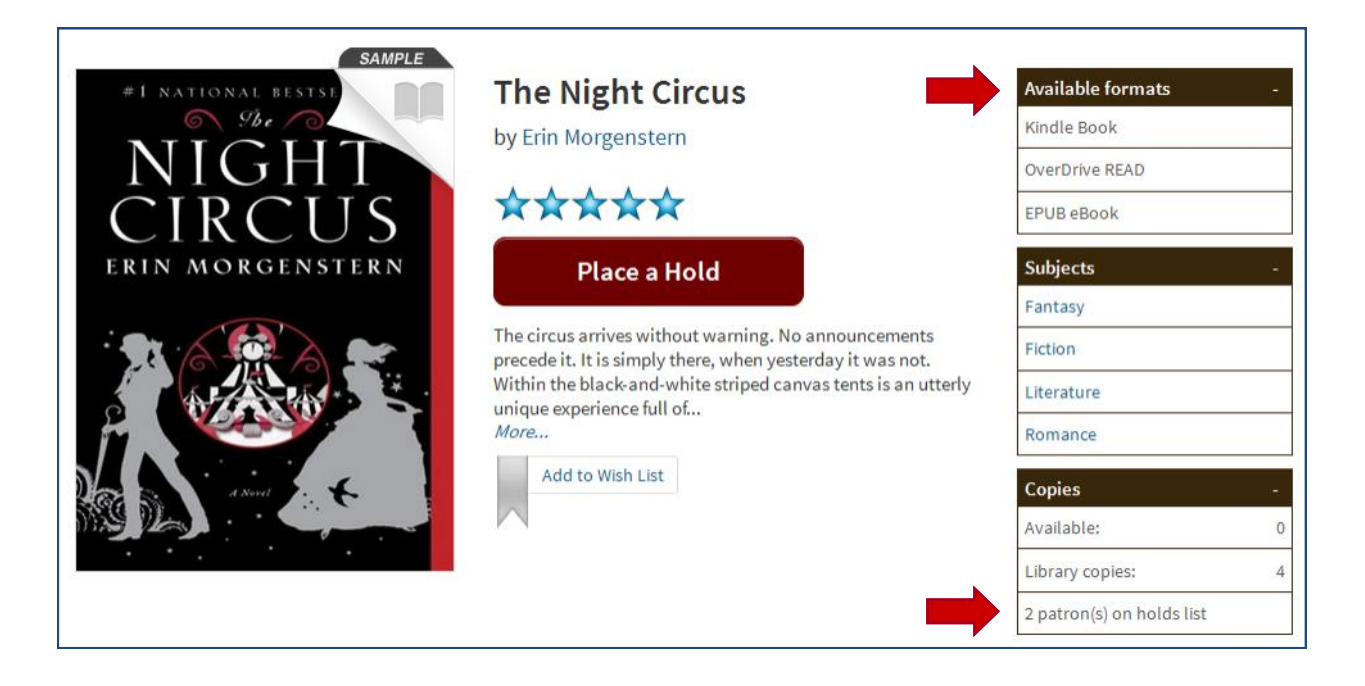

## Checkout

If the book is available for immediate checkout, you will see the **Borrow** button. Click it to check your book out. The titles you borrow will remain on your **Bookshelf** for the full duration of your checkout.

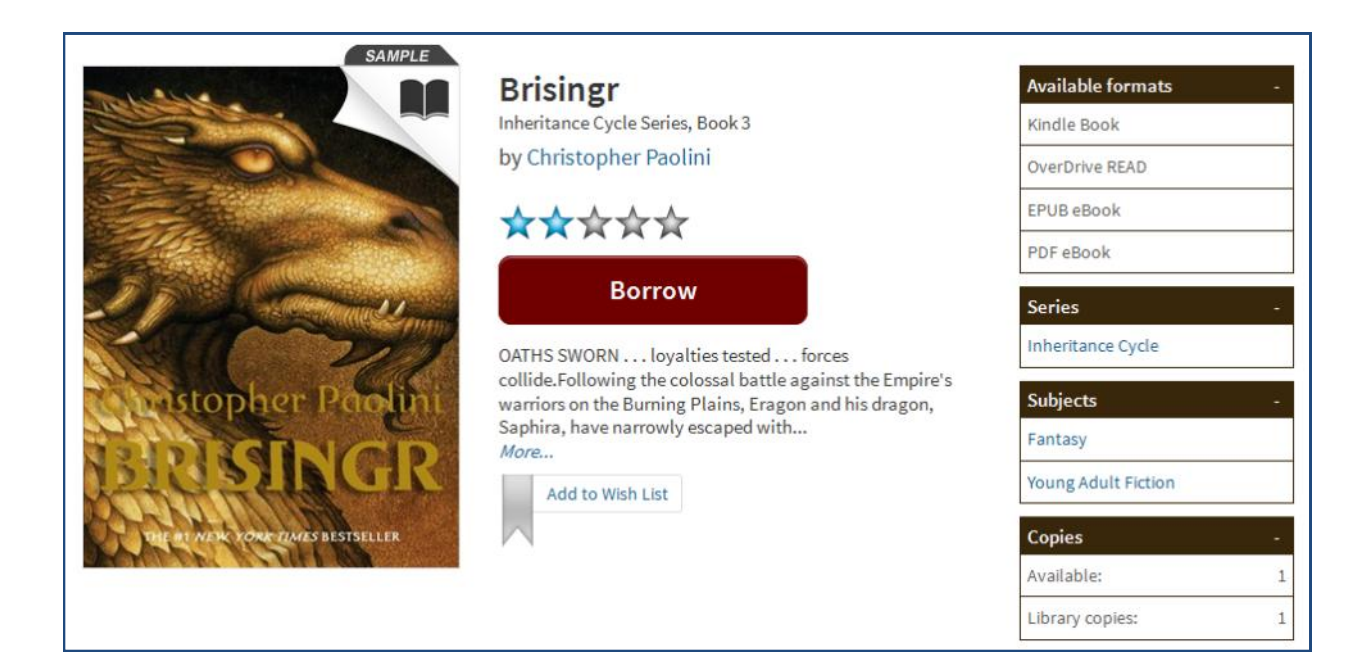

Once your title is checked out and on your **Bookshelf**, you may checkmark your download format. Don't forget to click the "**Confirm & Download**" link. You may also (or instead) choose to read your book right in your browser.

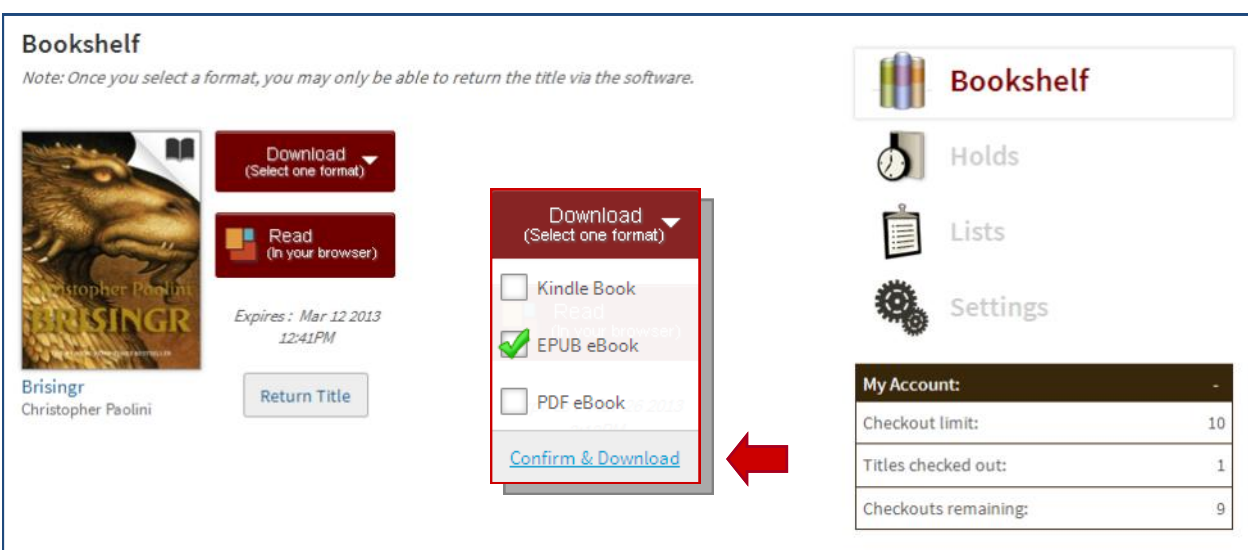